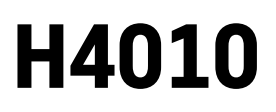

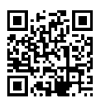

# FR|BE | Visiophone GoSmart 7" set IP-700A

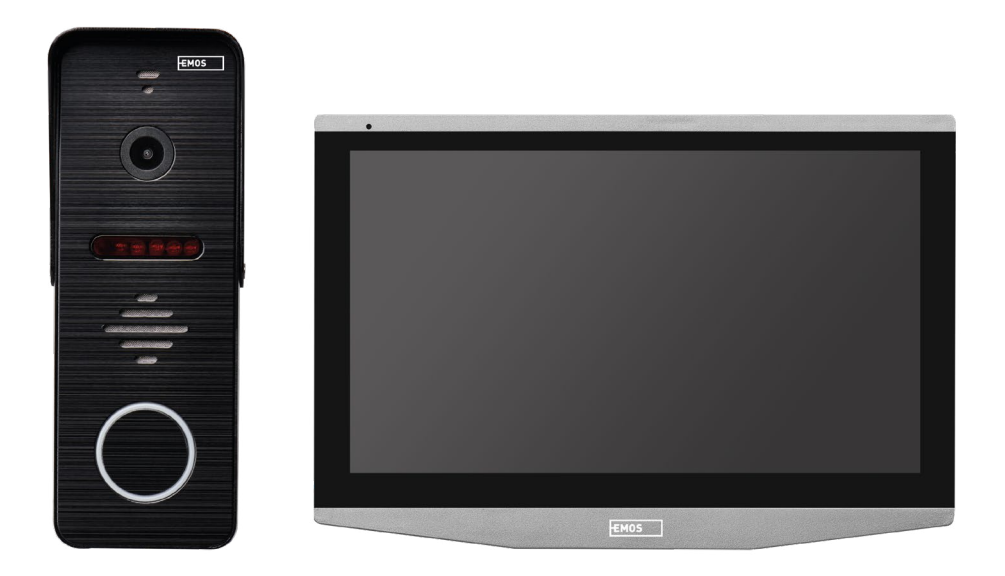

# **Sommaire**

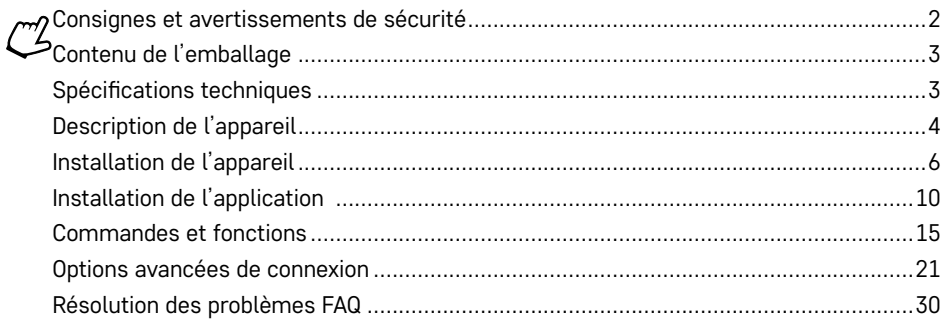

# <span id="page-1-0"></span>**Consignes et avertissements de sécurité**

Avant d'utiliser cet appareil, lire attentivement la notice de l'utilisateur.

Toujours veiller à respecter les consignes de sécurité stipulées dans la présente notice.

Ne placer aucun objet lourd sur l'appareil.

Pour éliminer la saleté des surfaces extérieures de l'appareil, ne pas utiliser d'eau ou de produits chimiques. N'utiliser toujours qu'un chiffon sec afin d'éviter une détérioration mécanique et un risque d'électrocution. Ne jamais brancher le câble d'alimentation à une prise électrique avec des mains mouillées ou humides, ceci entraînerait un risque d'électrocution.

Ne démontez pas le dispositif vous-même, n'effectuez aucune réparation ou modification. Dans le cas contraire, vous vous exposeriez à un risque d'incendie, d'électrocution ou d'endommagement irrémédiable de l'appareil.

Par la présente, la société EMOS spol. s r.o. déclare et atteste que l'équipement radioélectrique H4010 est conforme à la Directive 2014/53/UE. La version intégrale de la Déclaration CE de conformité est disponible sur le site Internet http://www.emos.eu/download.

L'exploitation de cet équipement est permise sur la base d'une autorisation générale n° VO-R/10/07.2021-8 telle que modifiée.

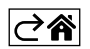

<span id="page-2-0"></span>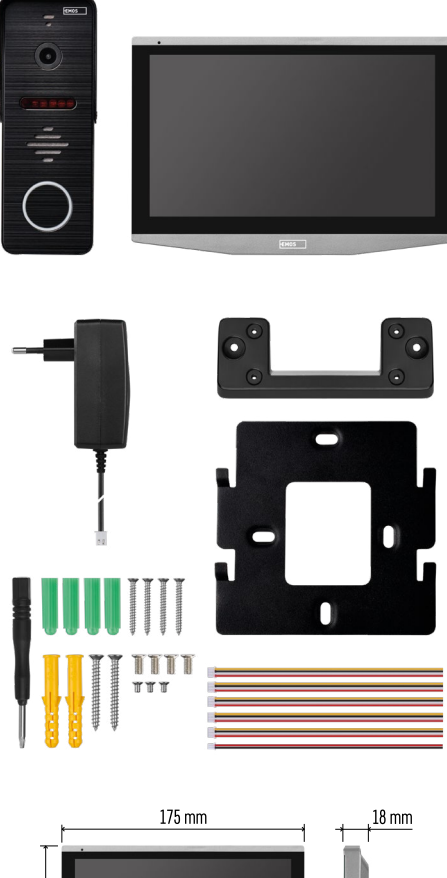

# **Contenu de l'emballage**

Moniteur intérieur Support de fixation du moniteur Caméra Alimentation Matériel d'installation – vis d'installation Manuel

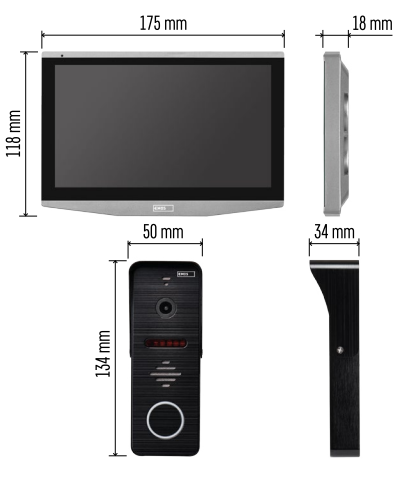

# **Spécifications techniques**

Écran : IPS 7" Résolution : 1080 p / 960 p / 720 p / 480 p Formats vidéo : AHD/CVI/TVI/CVBS Angle de l'objectif : 160° Stockage : carte SD (max. 128 Gb, min. Class 10, FAT32), possibilité d'augmenter l'espace de stockage de données du cloud directement par l'application EMOS GoSmart Indice de protection : IP55 Application : EMOS GoSmart pour Android et iOS Connexion : Wi-Fi 2,4 GHz (IEEE802.11b/g/n)

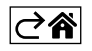

<span id="page-3-0"></span>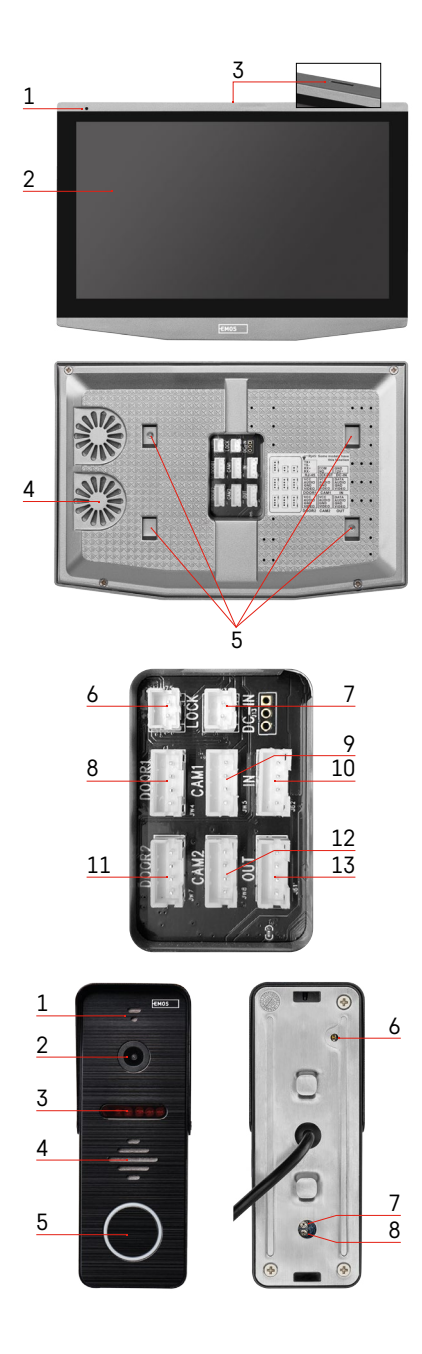

# **Description de l'appareil**

### **Description de l'unité principale**

- 1 Microphone
- 2 Écran IPS
- 3 Logement pour carte SD
- 4 Haut-parleur
- 5 Points d'ancrage
- 6 Commande de course du portail
- 7 Alimentation
- 8 Unité de porte : Entrée 1
- 9 Caméra CCTV externe 1
- 10 Entrée de l'écran précédent
- 11 Unité de porte : Entrée 2
- 12 Caméra CCTV externe 2
- 13 Sortie vers l'écran suivant

### **Description de l'unité extérieure**

- 1 Microphone
- 2 Objectif
- 3 Éclairage IR
- 4 Haut-parleur
- 5 Bouton de la sonnette
- 6 Bouton de sélection du mode vidéo Appuyez sur le bouton pendant 5 secondes pour passer au mode vidéo\*. (1080 P / 720 P / CVBS)
- 7 Bouton de réglage de la durée (de 1 à 10 s) pour la commande de verrouillage des portes
- 8 Réglage du volume de la caméra de porte

*\*Si vous désirez utiliser un moniteur plus ancien d'une résolution de 720 p, c'est à l'aide de ce bouton qu'il vous faudra changer la qualité de sortie de la caméra extérieure. Sinon, l'image ne s'affichera pas sur votre écran ou sera tronquée.*

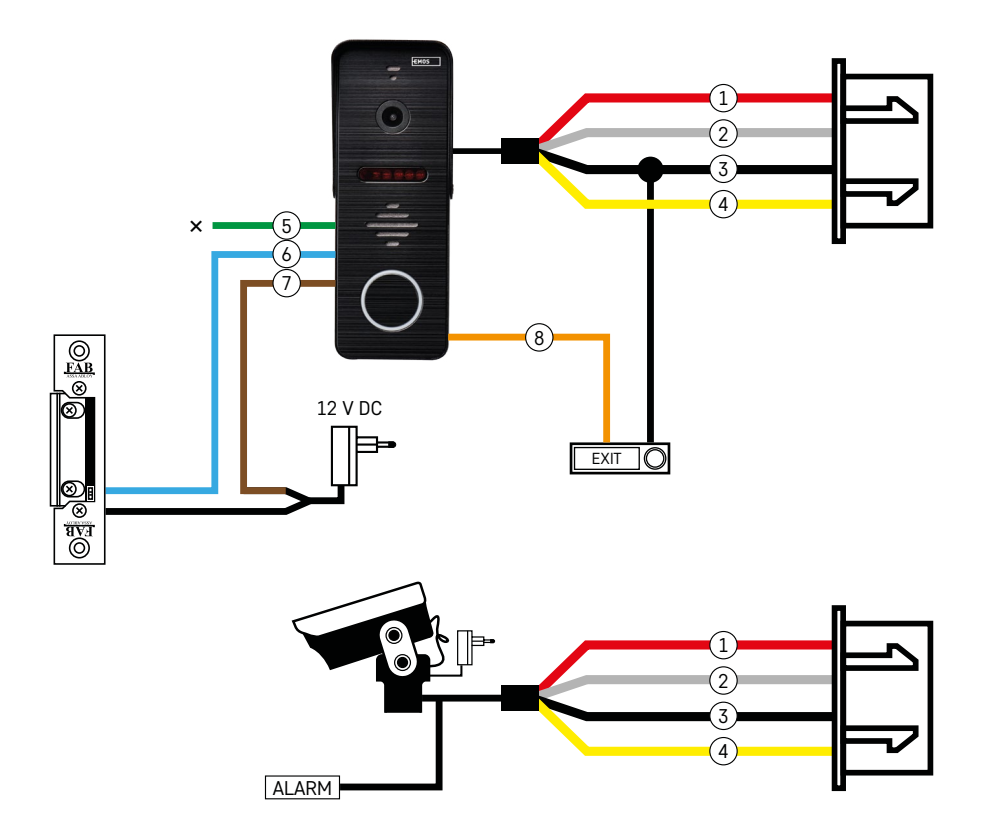

### **Description du câblage**

#### **Caméra de porte**

- 1 Rouge 12 V
- 2 Blanc audio
- 3 Noir mise à la terre
- 4 Jaune vidéo
- 5 Vert contact de fermeture du relais NC
- 6 Bleu contact commun du relais COM
- 7 Marron contact reliant du relais NO
- 8 Orange bouton de sortie (il s'enclenche avec le serre-câble de mise à la terre).

Les câbles se branchent dans le logement DOOR1, le cas échéant DOOR2.

#### **Caméra CCTV externe**

- 1 Rouge 12 V
- 2 Blanc alarme
- 3 Noir mise à la terre
- 4 Jaune vidéo

Il faut brancher les câbles dans les logements CAM1 ou CAM2.

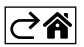

<span id="page-5-0"></span>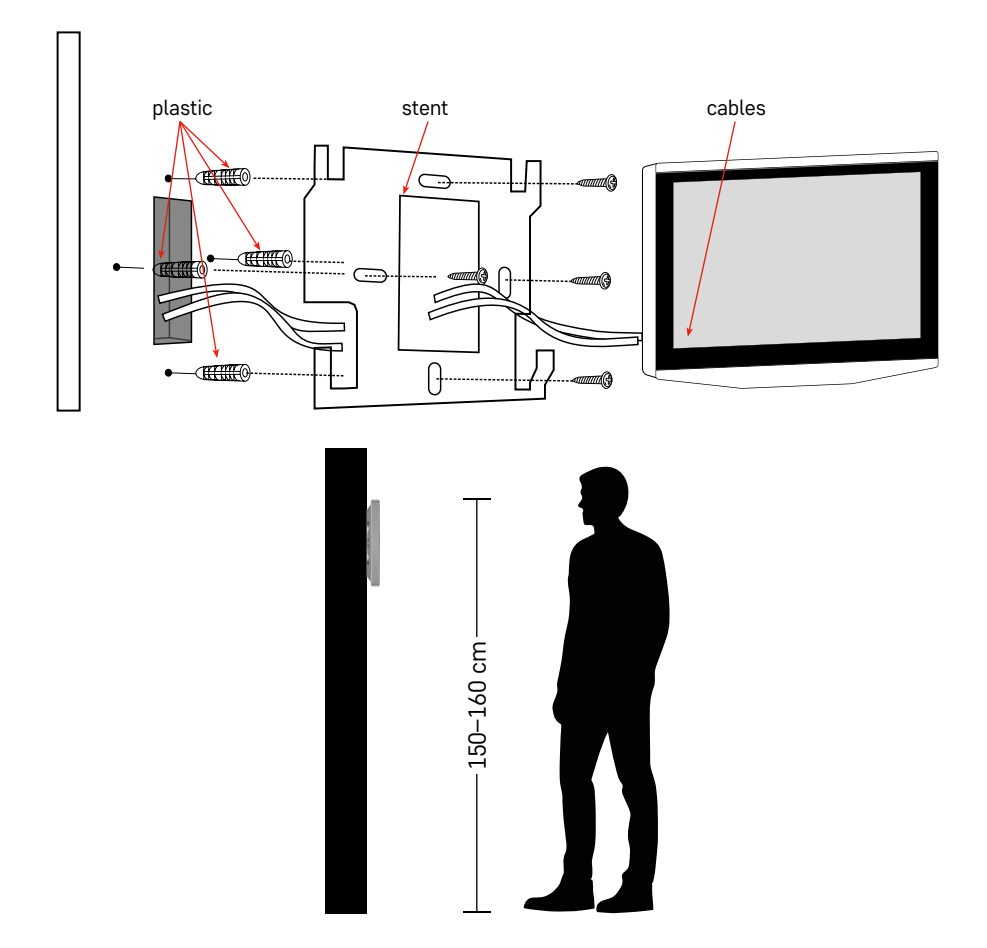

### **Installation de l'appareil**

### **Installation de l'écran**

- 1. Placez le support à un emplacement d'installation prédéterminé.
- 2. Percez des trous pour fixer le support au mur. Enfoncez doucement l'écran dans le cadre de manière à ce que les saillies s'enclenchent dans les orifices situés sur l'arrière de l'écran. Pour fixer l'écran, poussez-le doucement vers le bas.

Recommandation : Il est recommandé d'installer une boîte de gestion des câbles A9457 (numéro de produit générique sur le site EMOS) pour faciliter la manipulation des câbles.

### **Attention :**

- Veuillez installer l'appareil à bonne distance des équipements à fort rayonnement : TV, magnétoscope…
- Ne le démontez pas vous-même pour éviter tout risque d'électrocution.
- Ne faites pas tomber l'appareil, ne le secouez pas et ne tapez pas dessus, au risque d'en endommager les éléments internes.
- Choisissez la meilleure position possible pour l'installation, la hauteur idéale étant de 150–160 cm.
- Coupez l'alimentation avant l'installation de l'appareil.
- Installez l'appareil à une distance minimale de 30 cm du réseau de courant 230 V afin d'éviter une interférence de l'image et du son par les battements 50 Hz.
- Installez l'appareil hors de portée de l'eau, de tout champ magnétique ou produits chimiques.

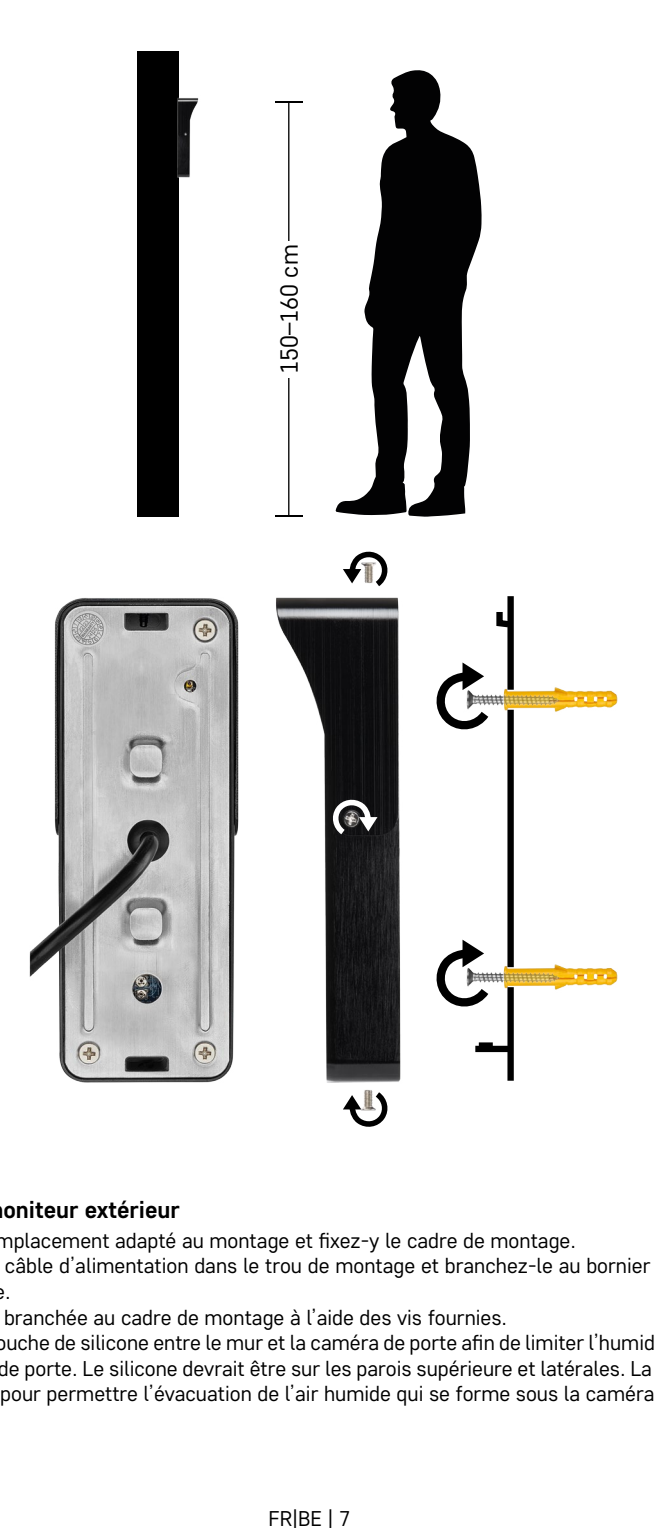

### **Installation du moniteur extérieur**

- 1. Choisissez un emplacement adapté au montage et fixez-y le cadre de montage.
- 2. Faites passer le câble d'alimentation dans le trou de montage et branchez-le au bornier à l'arrière de la caméra de porte.
- 3. Fixez la caméra branchée au cadre de montage à l'aide des vis fournies.
- 4. Appliquez une couche de silicone entre le mur et la caméra de porte afin de limiter l'humidité qui se forme sous la caméra de porte. Le silicone devrait être sur les parois supérieure et latérales. La paroi inférieure doit rester libre pour permettre l'évacuation de l'air humide qui se forme sous la caméra.

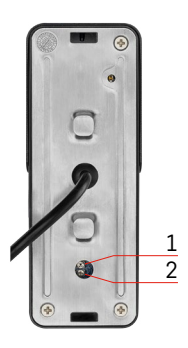

### **Réglage du volume et de la durée de déverrouillage de la porte**

- 1 Bouton de réglage de la durée (de 1 à 10 s) pour la commande de verrouillage des portes
- 2 Réglage du volume de la caméra de porte
- Si la durée du temps durant laquelle la serrure de la porte est ouverte et si vous désirez l'allonger ou la raccourcir, vous pouvez le faire à l'aide du potentiomètre qui est dissimulé dans la partie arrière du moniteur extérieur sous un cache en caoutchouc. À l'aide d'un tourne-vis vraiment très fin, tournez légèrement et AVEC PRÉCAUTION le potentiomètre vers la droite ou vers la gauche.
	- $\bullet$  Vers la droite =  $+$  de temps
	- Vers la gauche = de temps
- Vous pouvez ajuster le volume du dispositif extérieur de la même manière, à l'aide du potentiomètre inférieur.

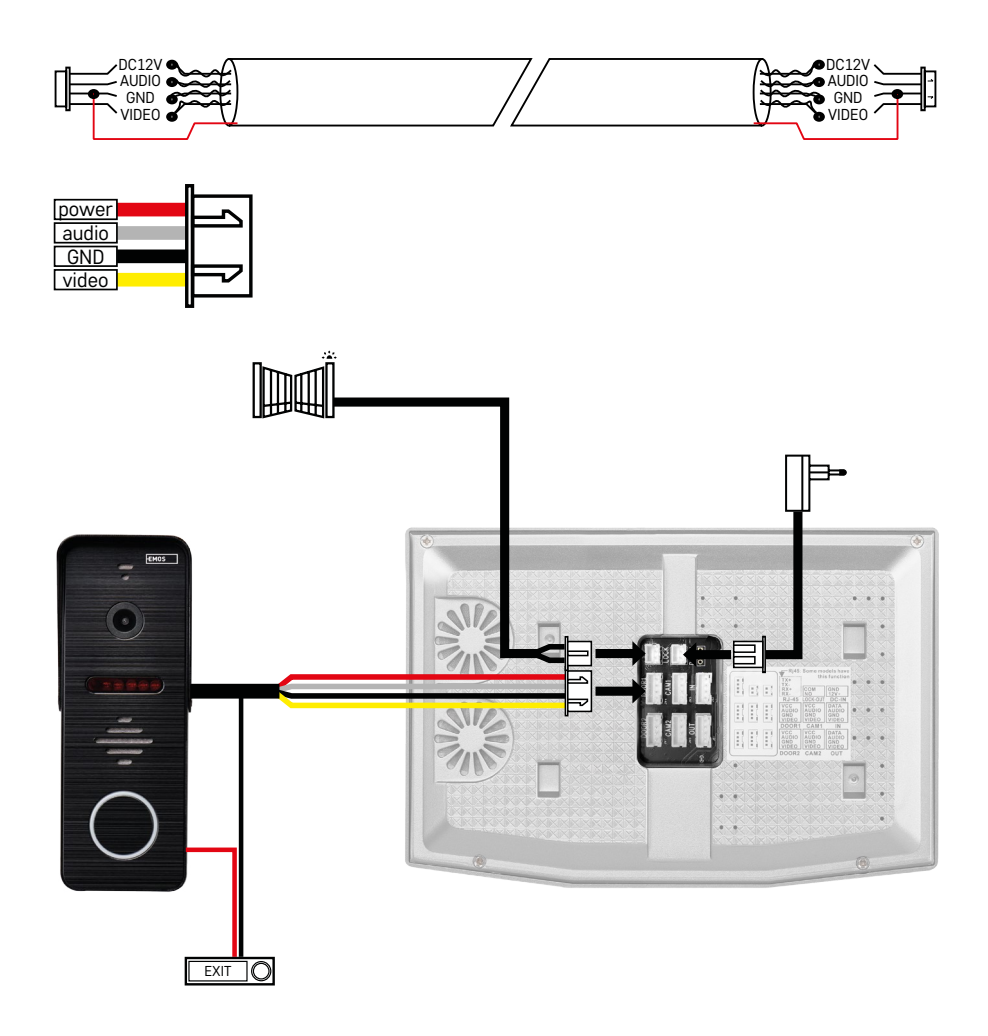

### **Connexion des câbles**

Lorsque l'on utilise des câbles réseau CAT5 ou CAT6, la distance effective de la caméra extérieure au moniteur intérieur le plus éloigné sera limitée. Dans le cas d'un câble réseau non blindé, la distance maximale sera de 20 m. Dans le cas d'un câble réseau blindé, la distance maximale sera de 40 m.

Un câble réseau CAT5 ou CAT6 se compose de 4 paires torsadées (8 conducteurs), ici on utilise une paire torsadée de conducteurs comme un câble. Vert / blanc + vert, marron / blanc + marron, orange / blanc + orange, bleu / blanc + bleu. Si vous désirez prolonger la distance sur plus de 60 m, il vaut mieux choisir un câble blindé doté d'un fort centre en cuivre. Branchez le blindage aux deux extrémités avec le serre-câble de mise à la terre (conducteur noir).

Pour une plus grande distance, nous recommandons d'utiliser un câble SYKFY.

Nous recommandons de doter systématiquement le câble de communication entre la caméra extérieure et le moniteur intérieur d'un protège-câbles en PVC. Le câble de connexion de doit jamais être installé en parallèle avec des câbles d'alimentation ou traverser le tableau de distribution.

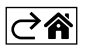

# <span id="page-9-0"></span>**Installation de l'application**

### **Démarrage du système – mode EZ**

### **Étape 1:**

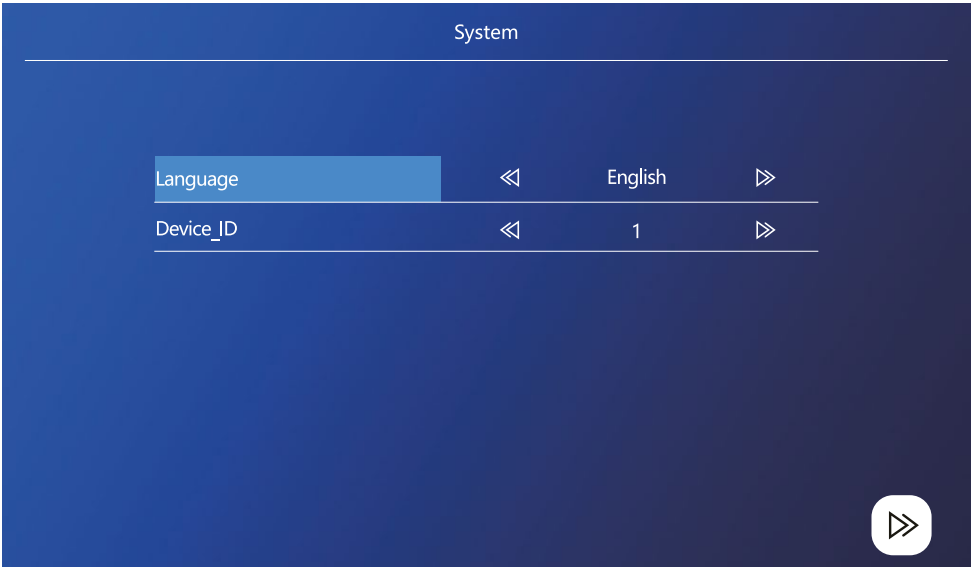

Le dispositif ID est une configuration importante de l'appareil dans le système. Il doit être correctement configuré sous peine de dysfonctionner. Si le dispositif présent MASTER est connecté à l'appareil extérieur 1, il doit être réglé sur 1 et les autres moniteurs SLAVE doivent être réglés sur 2/3/4/5/6, tout fonctionnera alors correctement.

### **Étape 2 :**

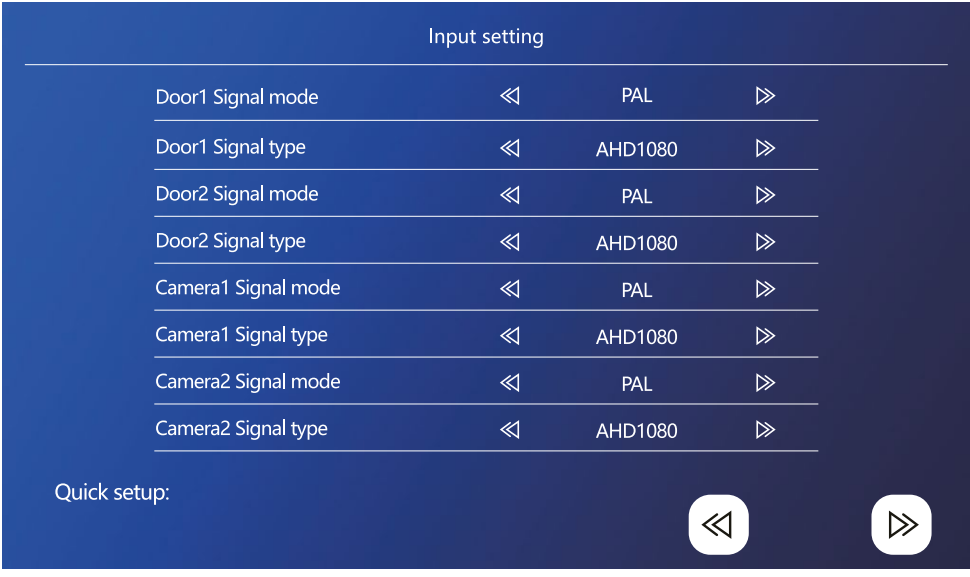

Configurez correctement les sorties du signal vidéo, sinon le signal vidéo ne s'affichera pas correctement. Si vous utilisez l'appareil extérieur originel de l'emballage, laissez le régime du signal sur PAL et le type sur AHD1080. Au cas où vous utiliseriez un autre appareil et que vous ne seriez pas sûrs de sa définition, vous pouvez utiliser la fonction détection automatique. Vous détecterez une mauvaise configuration du régime et du type de signal au fait que l'image vidéo est floue, incomplète, tronquée ou ne s'affiche pas du tout.

### **Étape 3 :**

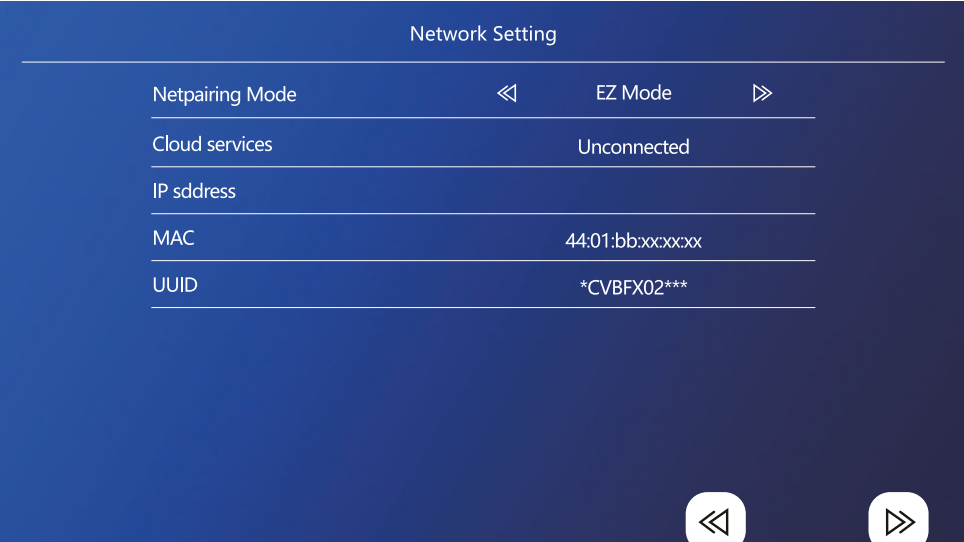

### **Étapes pour le téléphone**

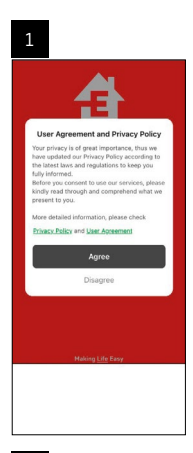

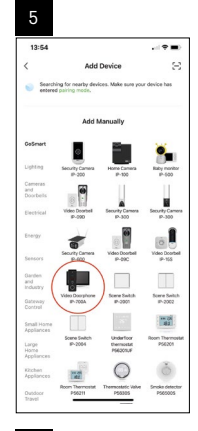

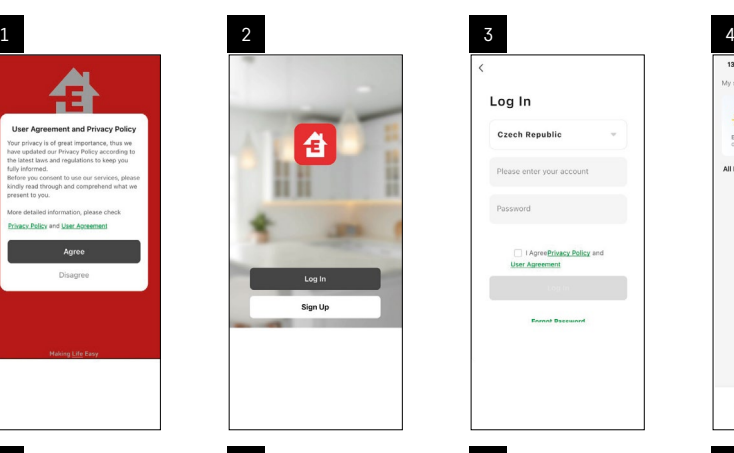

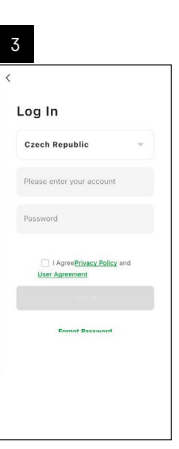

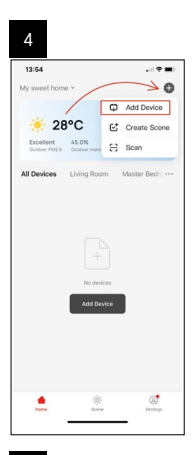

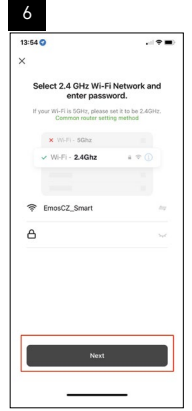

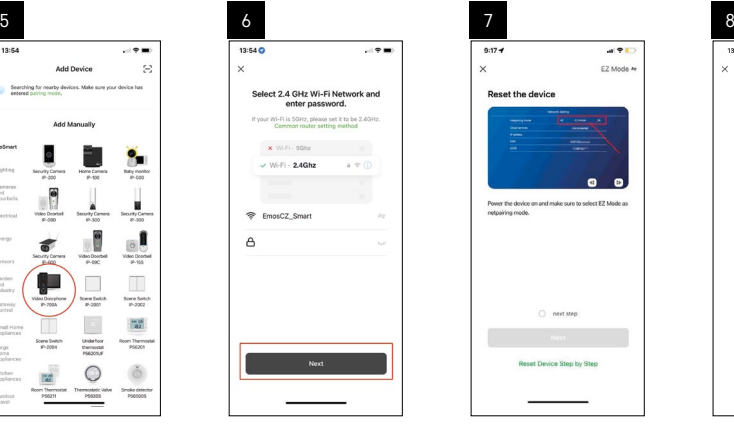

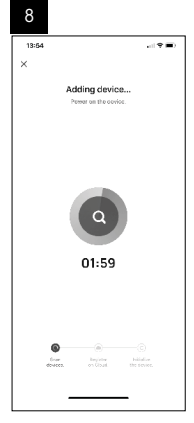

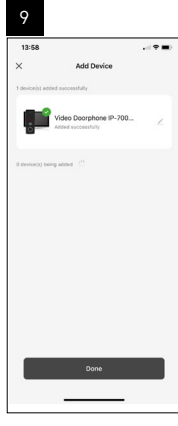

### **Démarrage du système – mode AP**

Si vous ne réussissez pas à coupler votre appareil à l'aide du mode EZ, le mode AP offre une méthode alternative de couplage. En mode AP, l'appareil crée son propre hotspot Wi-Fi auquel vous vous connectez à l'aide de votre téléphone, puis l'appareil parviendra à se coupler grâce à cette connexion.

Répétez les étapes 1 et 2, tout comme lors d'un couplage en mode EZ, et dans la dernière section, passez du mode EZ au mode AP. Après avoir sélectionné le mode EZ, il faut redémarrer l'appareil. Le système redémarrera lorsque vous aurez cliqué sur l'icône de confirmation  $\textcircled{2}$ .

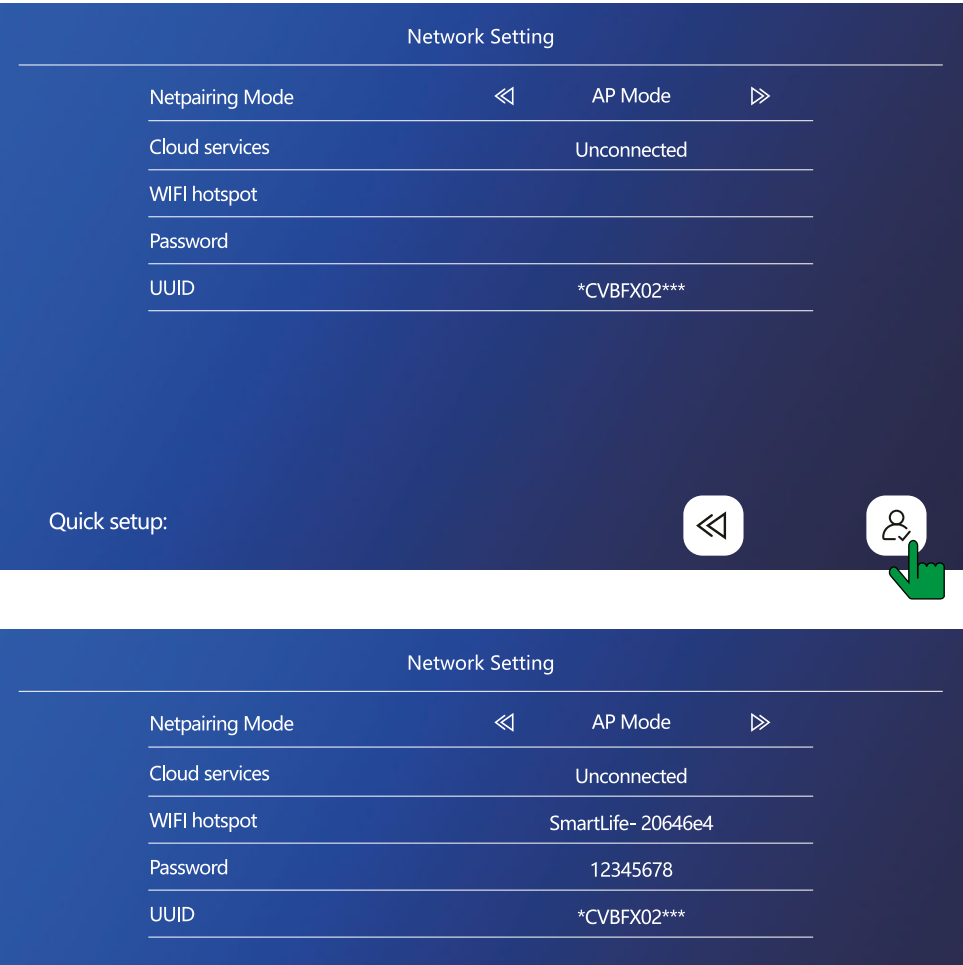

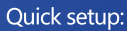

≪

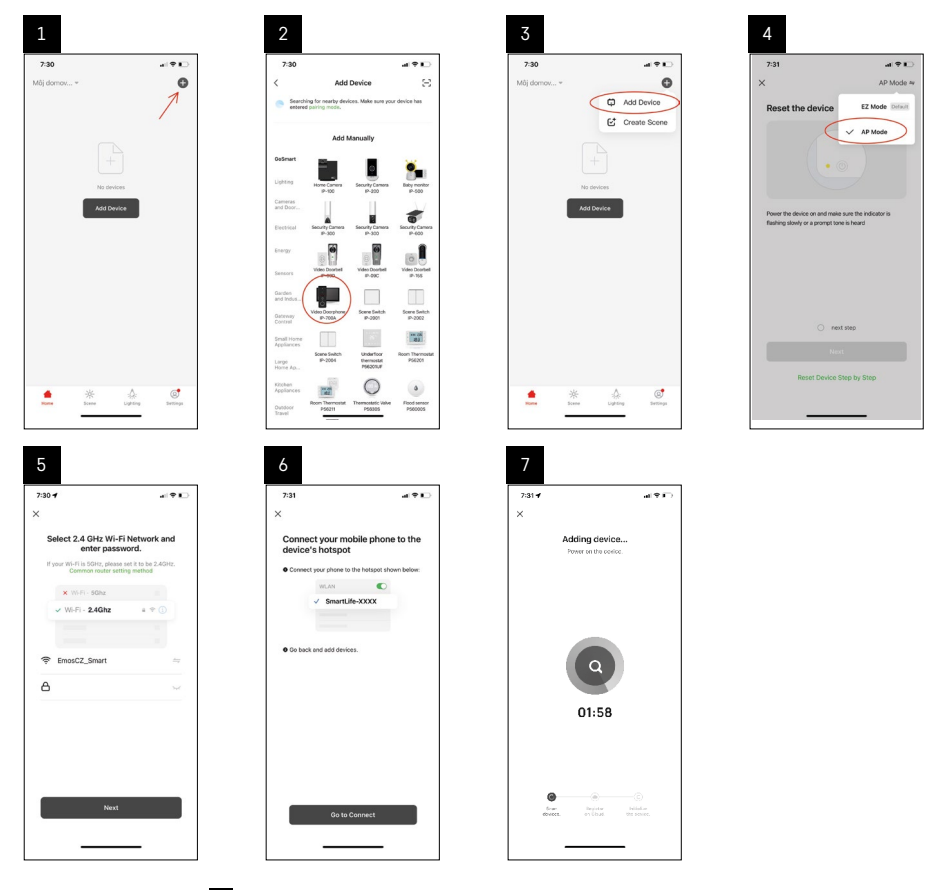

Au niveau de l'étape 6 , il faut que votre téléphone portable soit relié au réseau Wi-Fi qu'émet directement l'appareil H4010 sous le nom de réseau SmartLife-XXXX. Le mot de passe de ce réseau est indiqué sur l'écran au moment de choisir le régime de couplage AP. Le mot de passe standard est 12345678.

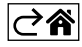

<span id="page-14-0"></span>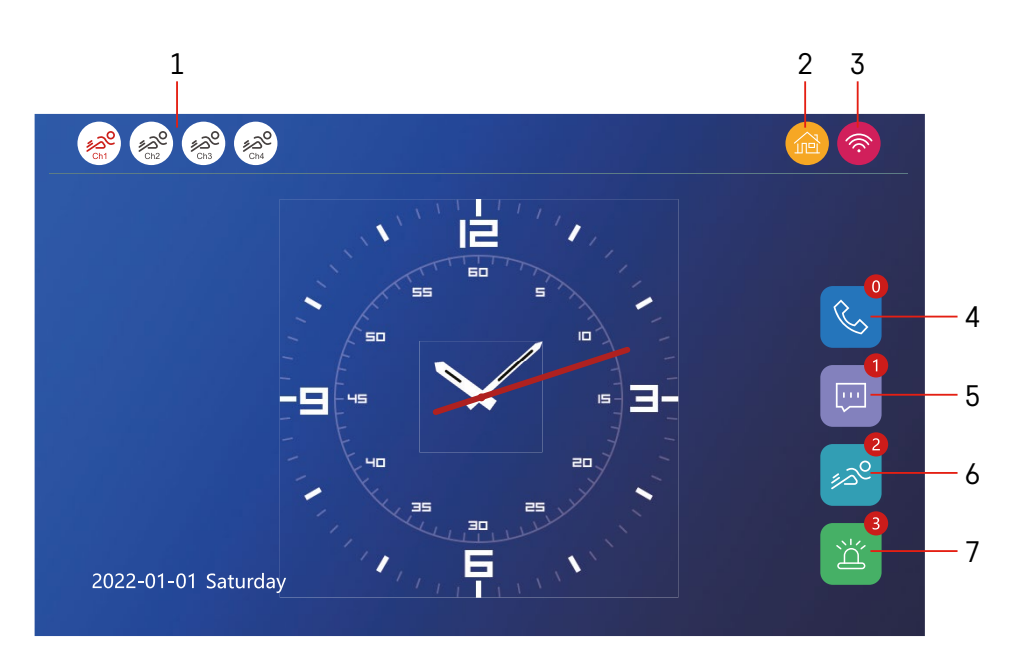

### **Commandes et fonctions**

### **Description des icônes de l'écran principal**

### **1 – Détection du mouvement sur les différents canaux**

# <u>ೊ</u>ಲ್ಡಿ

 La couleur rouge signifie que la détection est activée, une icône grise signifie que la caméra fonctionne avec sa fonction détection du mouvement désactivée.

### **2 – Changement de régimes :**

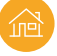

 **« À la maison »** – Fonctionnement normal. Des notifications sont également envoyées sur votre téléphone.

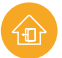

 **« Absent »** – Les visiteurs peuvent enregistrer un message avec vidéo. Cette dernière, de même, sera envoyée sur votre téléphone portable.

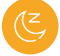

 **« Mode ne pas déranger »** – Les appareils intérieurs et extérieurs n'émettront aucune sonnerie, seule une notification sera envoyée sur votre téléphone portable.

#### **3 – Indicateur de l'état de la connexion au secteur**

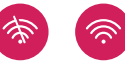

- **4 Historique des appels**
- **5 Fichiers d'enregistrement des messages**
- **6 Enregistrement des détections de mouvement**
- **7 Historique des déclenchements d'alarme**

# **Description des icônes dans l'application**

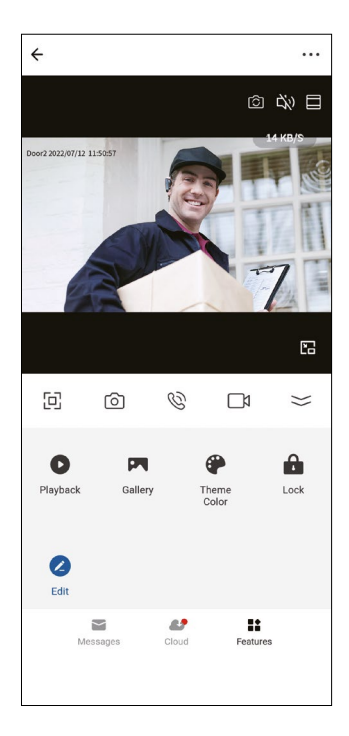

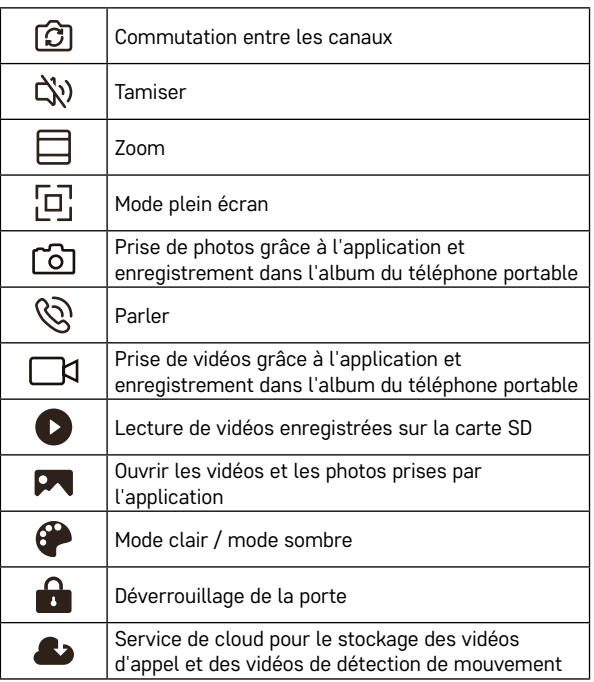

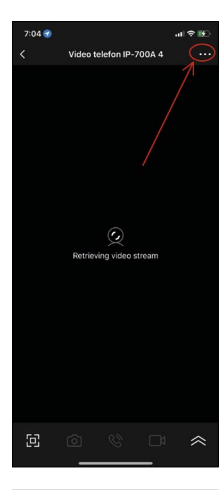

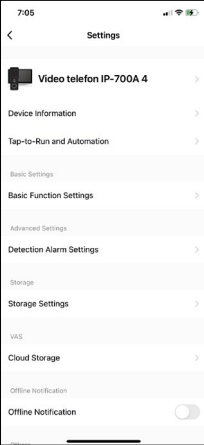

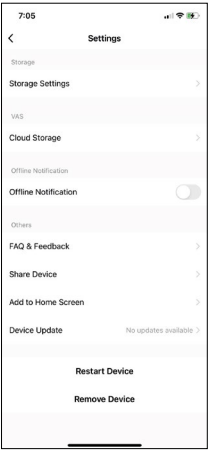

### **Configuration avancée de l'appareil dans l'application**

Pour afficher plus de configurations, cliquez sur les trois points dans le coin supérieur droit.

- **• Device information** Informations de base sur l'appareil et son propriétaire
- **• Tap-to-Run and Automation** Affichage de scènes et des automatisations incorporées à l'appareil. La création des scènes est accessible directement dans le menu principal de l'application, dans la section « scènes ». Pour le H4010, il est par exemple possible de créer une automatisation qui fera diminuer la sensibilité de la détection du mouvement de la caméra de 18h à 7h.
- **• Basic Function Settings** Possibilité d'activer / de désactiver les fonctions principales de l'appareil comme l'indicateur d'état, la rotation automatique de l'écran ou le filigrane indiquant l'heure et la date.
- **• Detection Alarm Settings** Réglage de la sensibilité de l'alarme.
- **• Storage Settings** Affichage des cartes SD restantes et possibilité de formatage
- **• Cloud Storage** Possibilité d'achat d'espace de stockage cloud IPC pour l'enregistrement des alertes.
- **• Offline Notification** En cas de panne de connexion du moniteur intérieur au réseau, l'application envoie un avertissement.
- **• FAQ & Feedbac**k Affichage des questions les plus fréquentes ainsi que de leurs réponses, possibilité de nous envoyer directement une question / une suggestion / un retour
- **• Share Devic**e Partage de l'appareil avec un autre usager
- **• Add to Home Screen** Ajout de l'icône sur l'écran principal de votre téléphone. Grâce à cette option, vous ne serez pas obligé d'ouvrir l'appareil en passant par l'application, mais il vous suffira de cliquer sur l'icône ajoutée et vous serez directement redirigés vers l'affichage de la caméra
- **• Device update** Actualisation de l'appareil. Possibilité d'activer les actualisations automatiques
- **• Restart Device** Redémarrage de l'appareil
- **• Remove Device** Suppression et découplage de l'appareil. Étape importante si vous souhaitez changer le propriétaire de l'appareil. Après que l'appareil a été ajouté dans l'application, ce dernier est couplé avec le compte de l'application et il n'est pas possible de l'ajouter sous un autre compte.

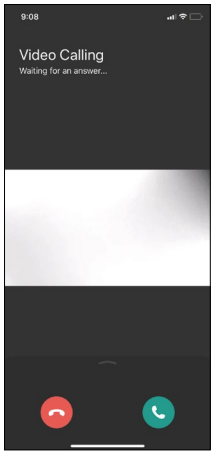

# **Description des icônes dans l'application pendant un appel**

Si vous désirez répondre à la sonnerie à l'aide de votre téléphone, voici l'explication des différentes icônes.

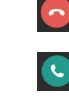

Terminer un appel

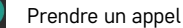

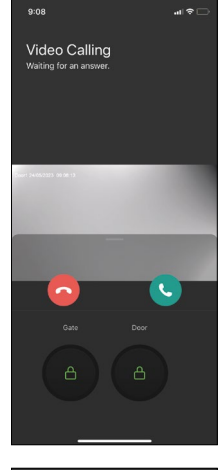

Si vous souhaitez déverrouiller le portail ou la porte sans prendre l'appel, faites glisser le menu vers le haut et deux autres icônes s'afficheront qui vous permettront de déverrouiller la porte ou le portail.

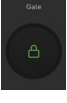

Déverrouillage du portail

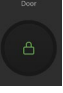

Déverrouillage de la porte

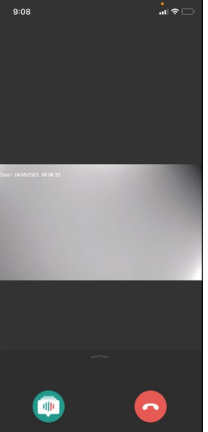

Une fois l'appel pris, l'écran suivant s'affiche.

**Changement de voix** – Fonction ajoutée pour des raisons de sécurité. Si vous vous trouvez dans une situation où vous ne voulez pas prendre l'appel et parler avec votre propre voix, vous avez ici la possibilité de changer cette dernière pour qu'elle soit féminine / masculine / filtrée...

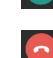

Changement de voix

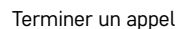

### **Styles du menu principal**

Sur cet appareil, il est possible de choisir 3 styles graphiques différents pour le menu principal du moniteur.

### **Menu Android :**

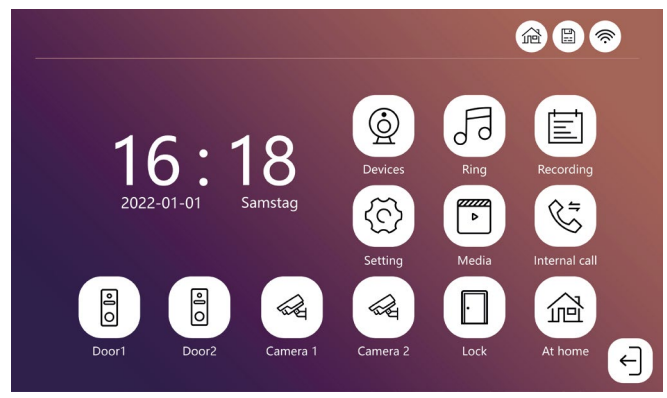

### **Menu Standard :**

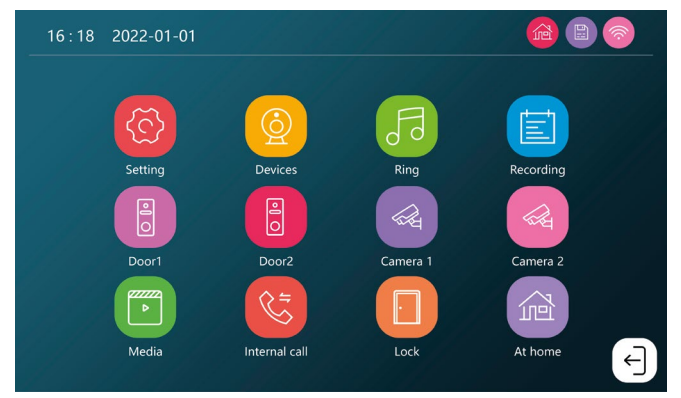

### **Menu Windows :**

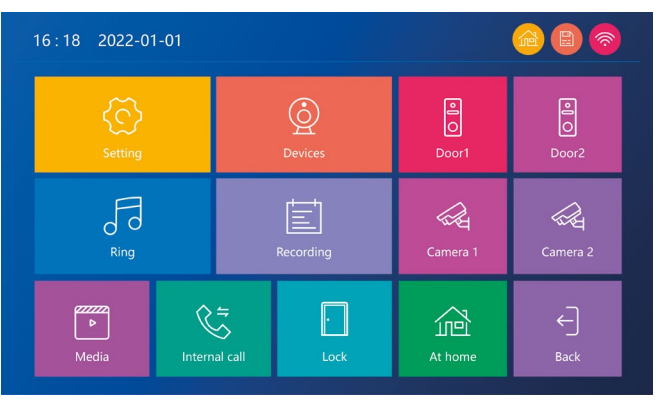

### **Description des icônes du menu principal**

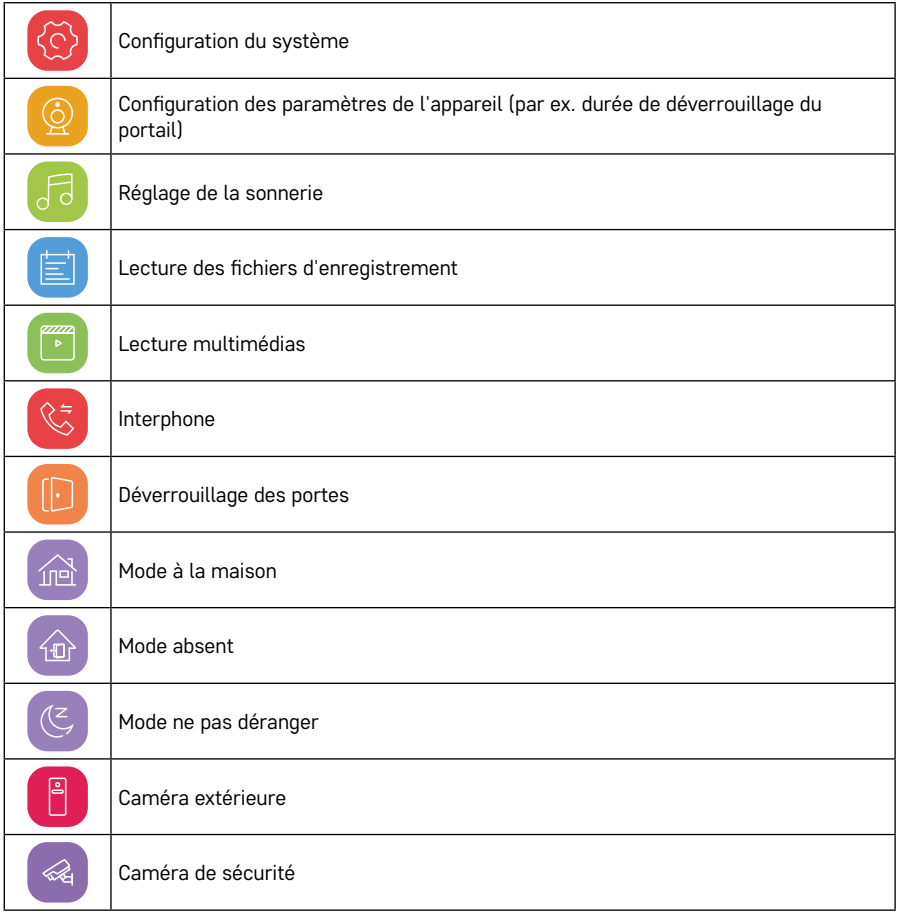

# **Fonction interphone**

La fonction interphone vous permet de communiquer grâce à des appareils intérieurs interconnectés. Il vous suffit de cliquer sur l'icône interphone du menu  $\frac{1}{2}$  puis de choisir l'appareil intérieur avec lequel vous souhaitez communiquer.

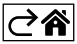

# <span id="page-20-0"></span>**Options avancées de connexion**

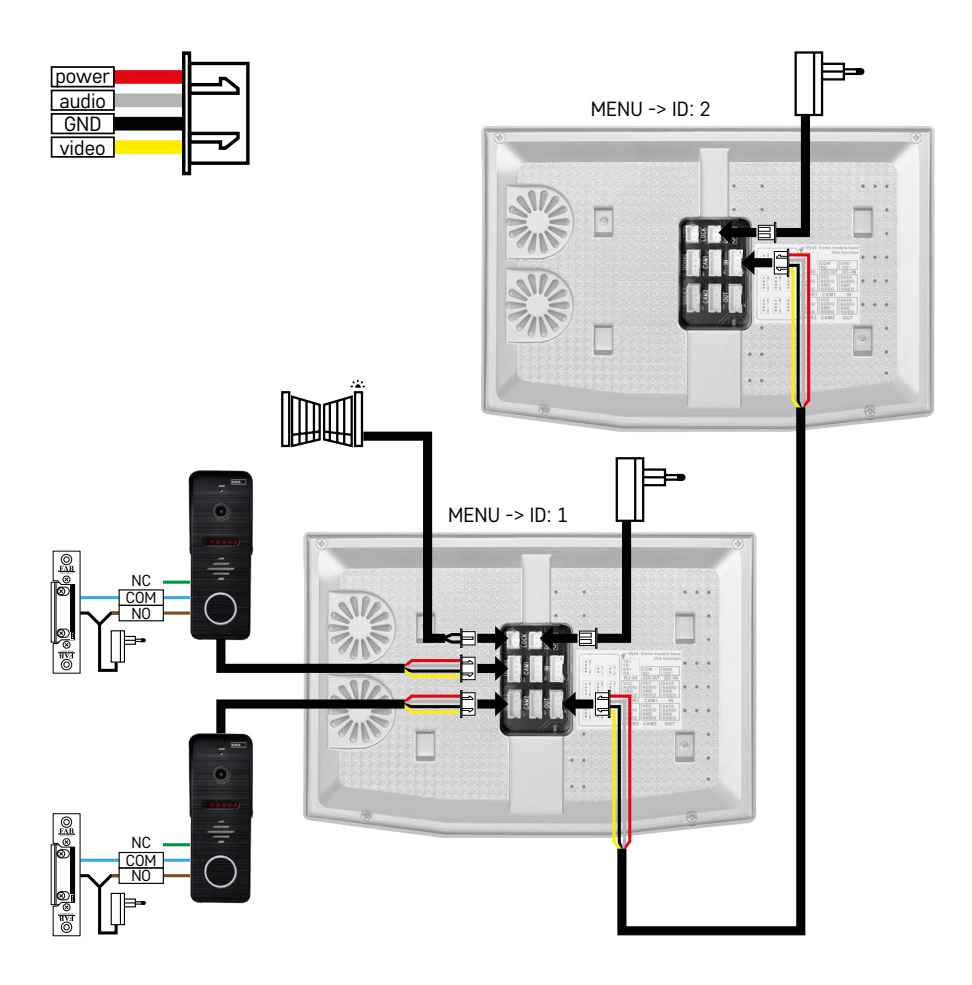

Connexion de deux sorties indépendantes et de l'interphone pour un appartement.

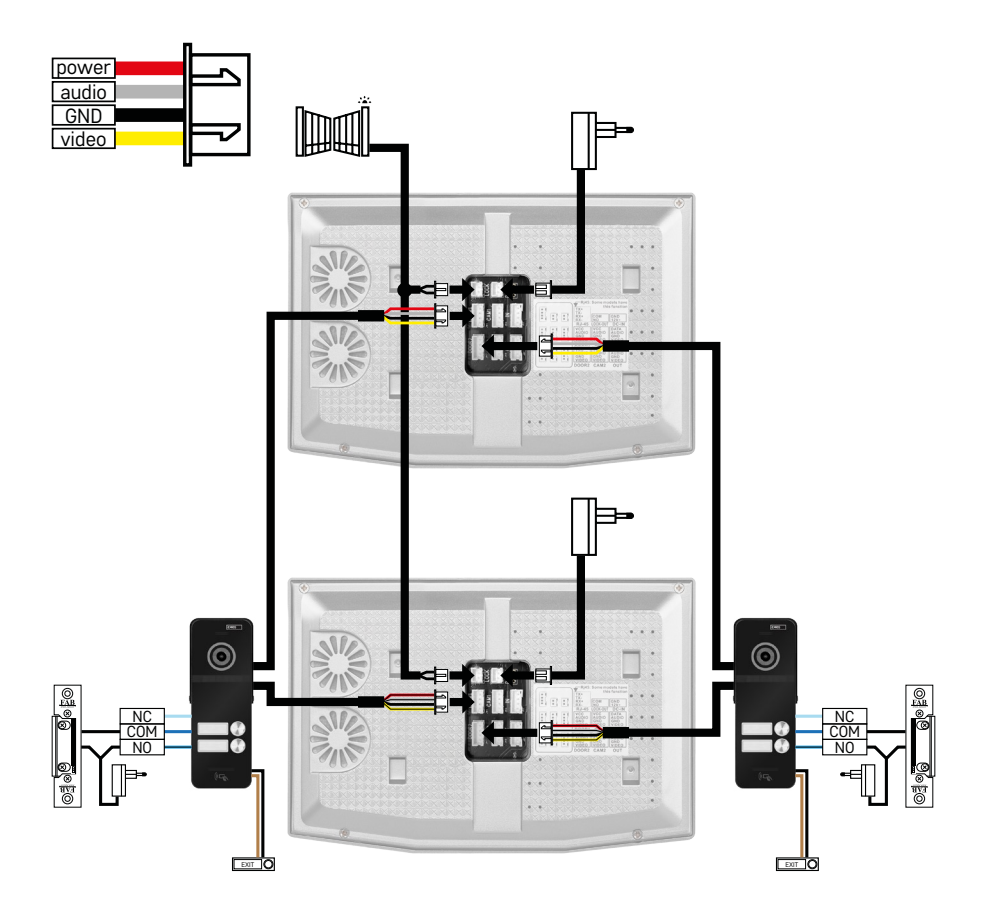

Connexion de deux sorties indépendantes pour deux appartements différents.

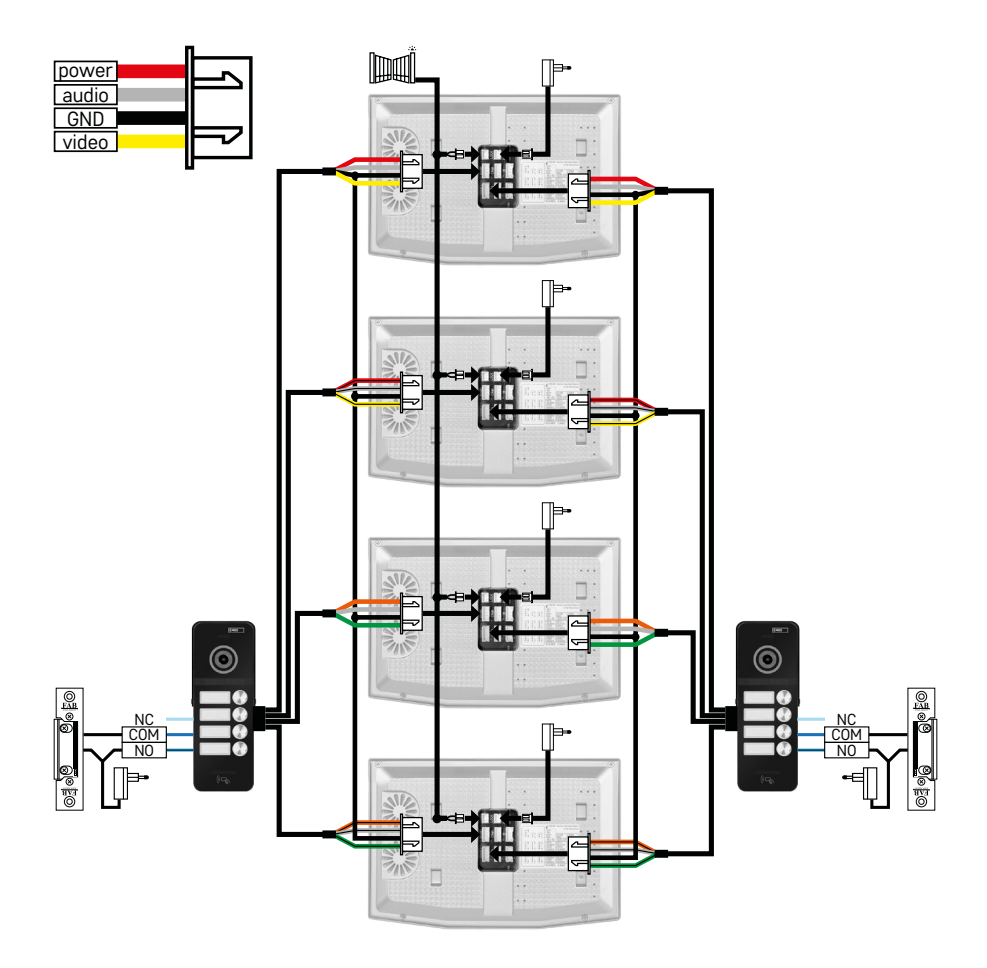

Connexion de deux sorties indépendantes pour 4 appartements différents.

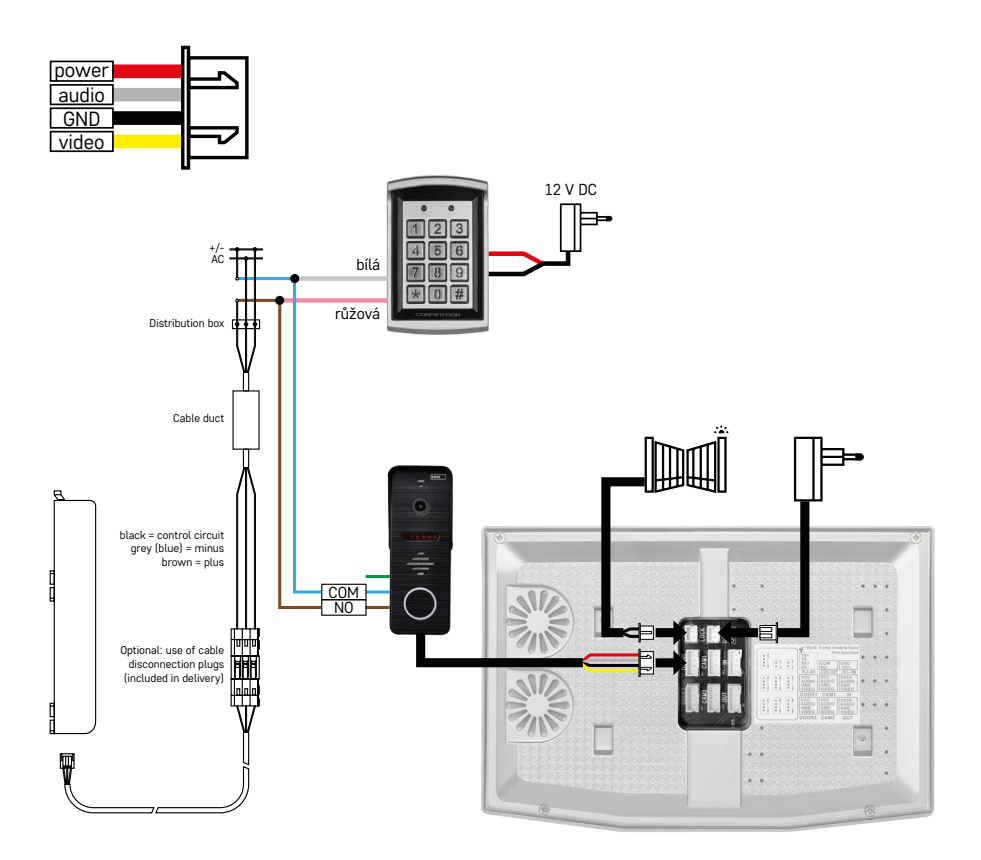

Connexion d'un appartement avec une seule sortie indépendante avec la combinaison d'un clavier H8011 et de G.U-SECURY

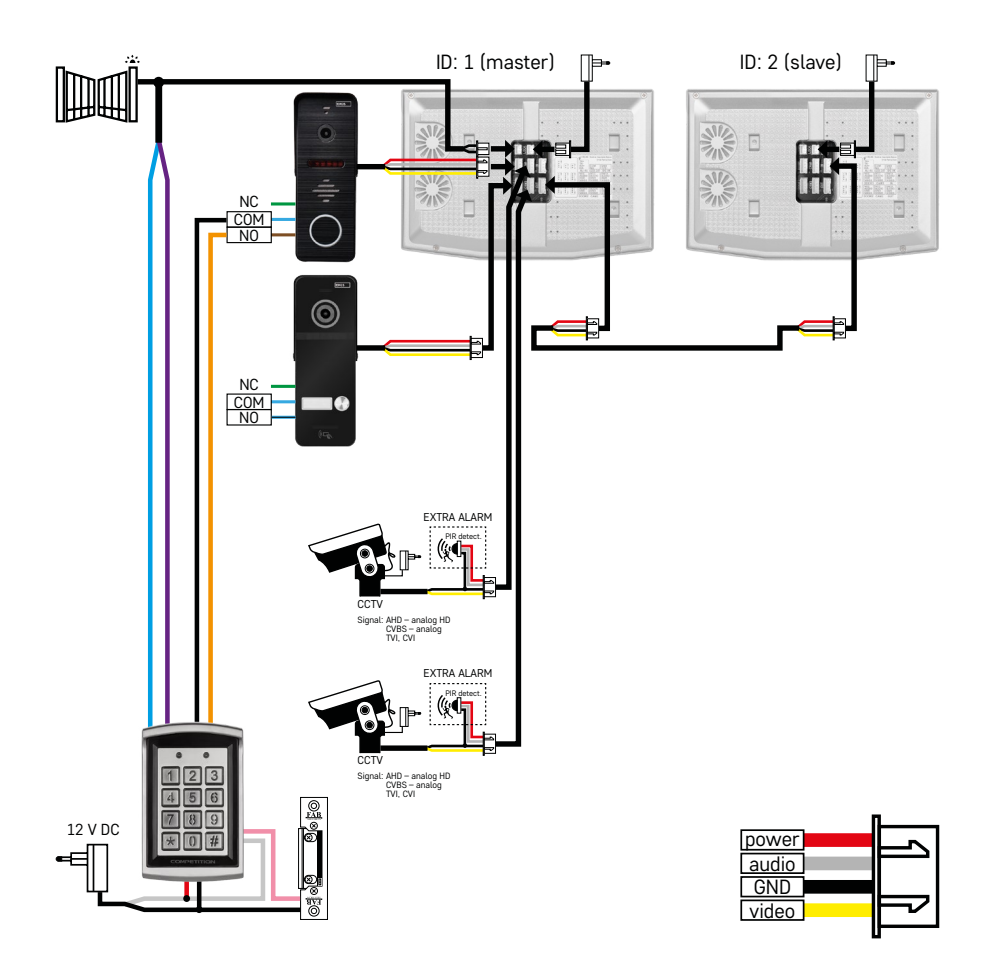

Connexion de deux sorties indépendantes avec le clavier H8011 et les caméras CCTV pour un appartement avec interphone.

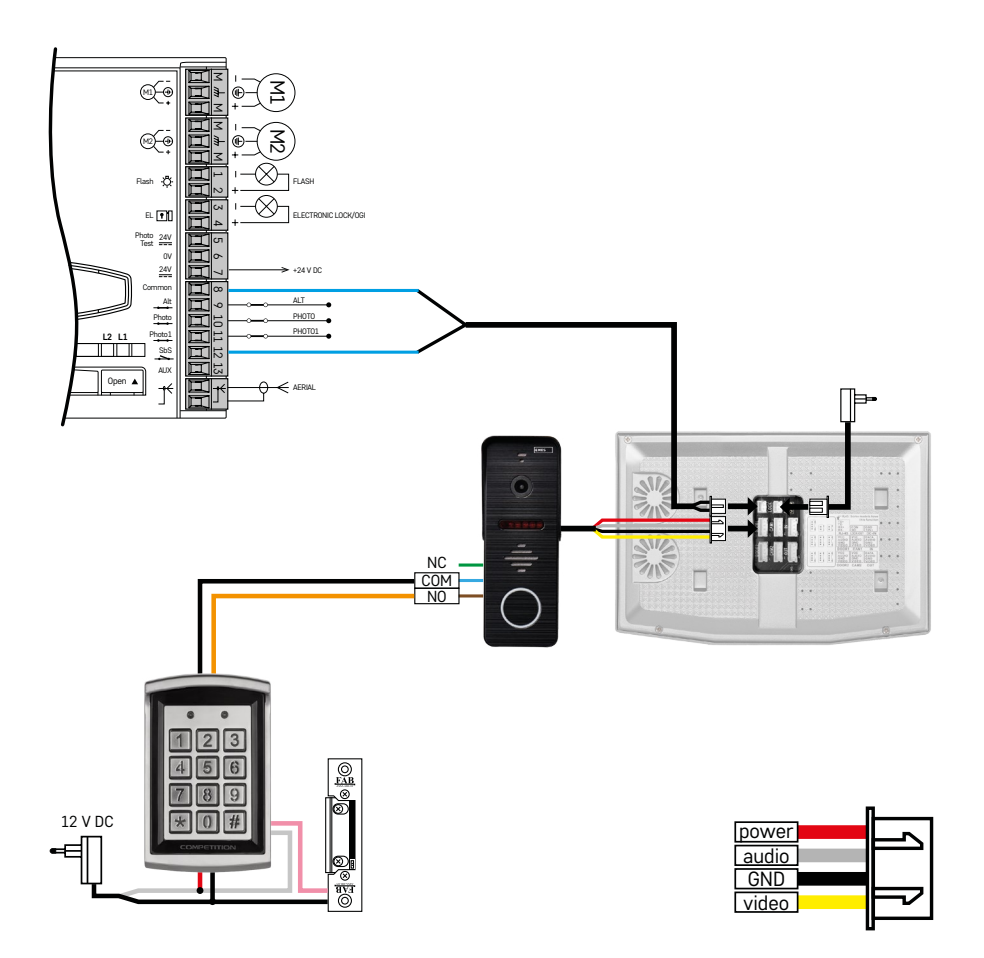

Connexion d'une seule sortie indépendante avec la combinaison d'un clavier H8011 et WINGO NICE 2024 KCE pour un seul appartement indépendant.

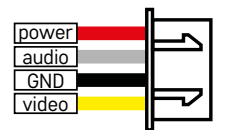

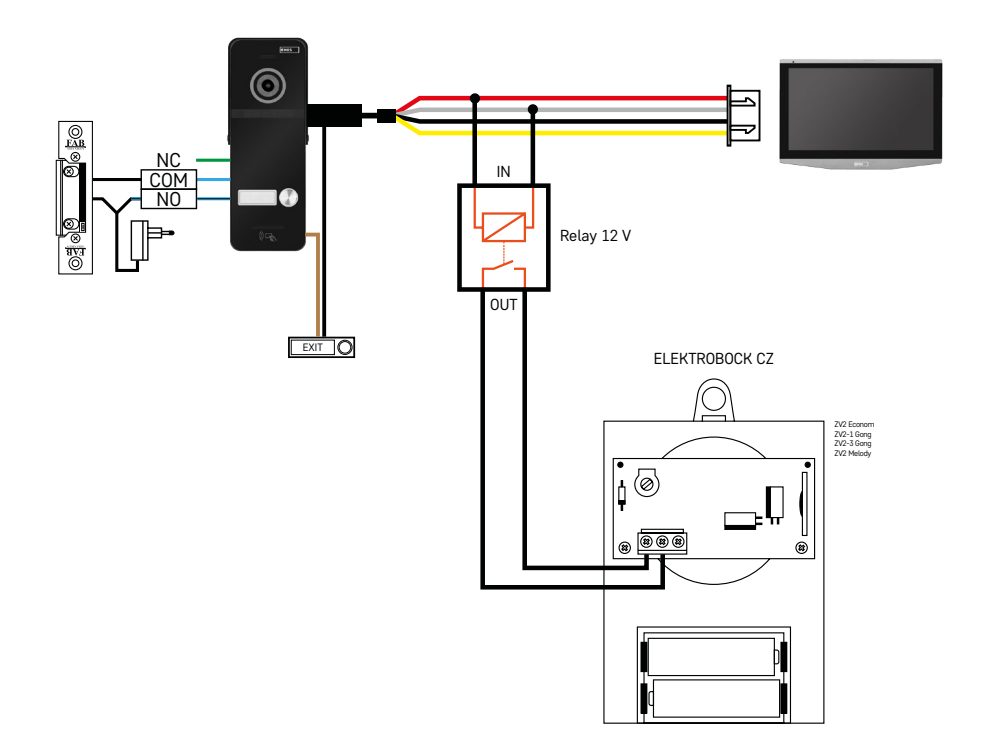

Connexion d'une seule sortie indépendante avec le bouton de sortie et la sonnette intérieure supplémentaire ELEKTROBOCK ZV2 pour un appartement indépendant.

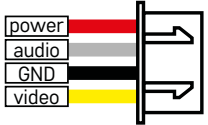

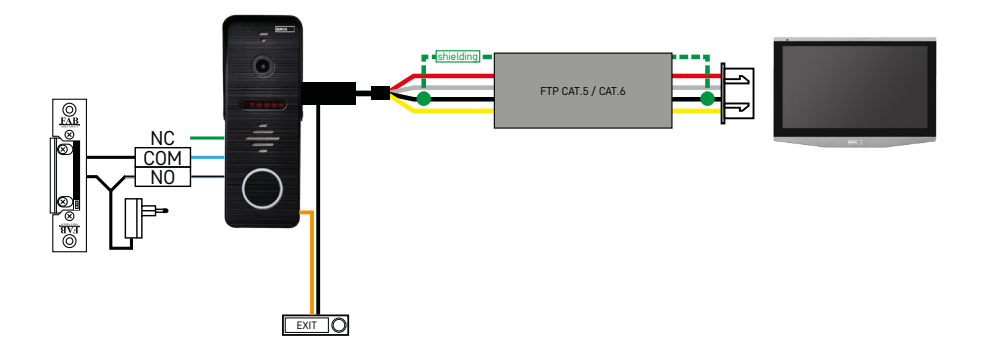

Connexion d'une seule sortie indépendante avec le bouton de sortie pour un appartement indépendant. Connexion avec un câble FTP. Blindage des deux côtés relié à la mise à la terre.

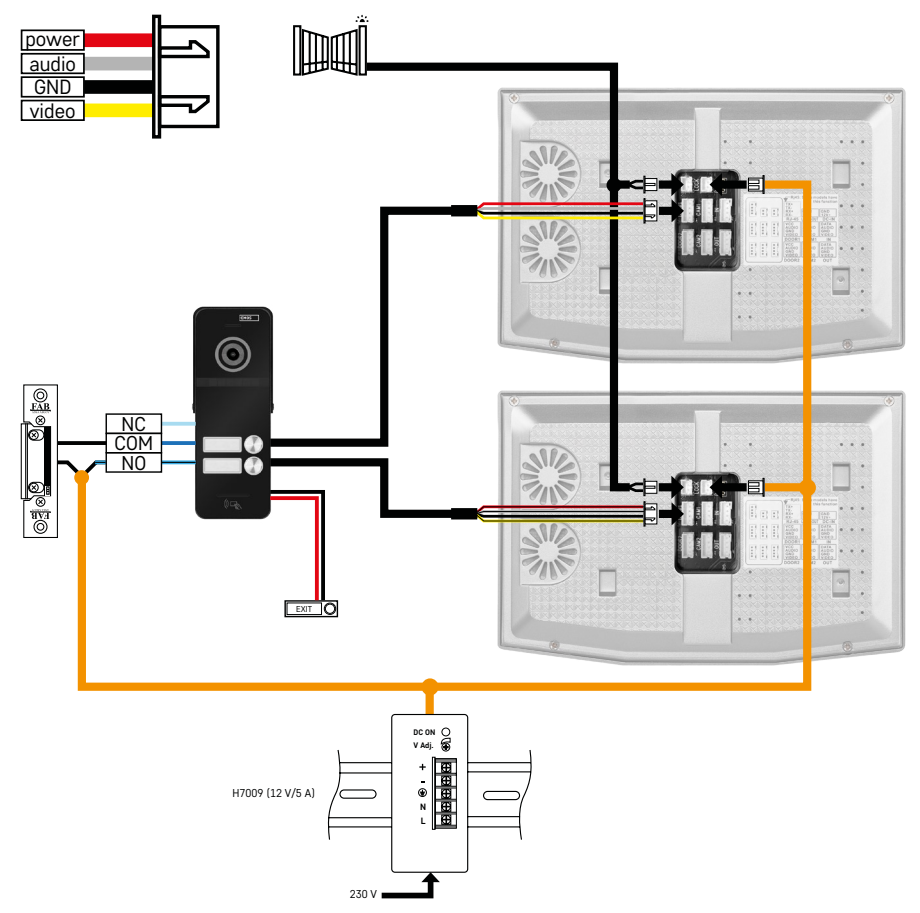

Connexion d'une seule sortie indépendante avec le bouton de sortie pour 2 appartements indépendants. Alimentation par une source dans le tableau de distribution sur une barre DIN H7009.

ATTENTION : Ne connectez pas des moniteurs master entre eux. Si vous avez un appareil extérieur pour deux ou plus de participants et que vous connectez des moniteurs master (principaux) entre eux, l'enclenchement de n'importe quelle sonnette se fera entendre sur tous les moniteurs connectés. C'est pourquoi il est important de séparer les différents moniteurs master et de ne connecter que des moniteurs master et slave. C'est de cette manière que vous obtenez également la fonction interphone entre les appareils.

*Exemple pratique : Vous installez le dispositif dans une maison comprenant deux appartements séparés de deux étages chacun. Il n'existe qu'une seule entrée, vous installez donc un appareil extérieur pour deux participants. Dans chaque appartement, vous avez au premier étage un moniteur master, et un moniteur slave au deuxième étage. Lorsque l'on active la sonnette A, les moniteurs master et slave de l'appartement A sonnent. Lorsque l'on active la sonnette B, les appareils sonnent dans l'appartement B. Grâce à la fonction interphone, vous pouvez appelez l'étage du bas de l'appartement A depuis l'étage du haut du même appartement. De même à l'intérieur de l'appartement B. Néanmoins, il n'est pas possible de s'appeler entre l'appartement A et l'appartement B.*

En cas de mauvaise connexion, si vous aviez connecté les moniteurs master de l'appartement A avec ceux de l'appartement B, l'activation de n'importe quelle sonnette ferait sonner tous les moniteurs des appartements A et B.

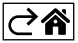

# <span id="page-29-0"></span>**Résolution des problèmes FAQ**

### **Je n'arrive pas à coupler mon dispositif.**

- Si vous ne parvenez pas à coupler votre dispositif, essayez tout d'abord de redémarrer 2 à 3 fois pour rétablir le réglage usine (Settings -> factory settings -> OK).
- Vérifiez que vous utilisez un réseau WI-FI à 2,4 GHz
- Donnez toutes les autorisations à l'application sur votre téléphone portable.
- Assurez-vous que vous utilisez une version compatible du système d'exploitation de votre téléphone portable et qu'elle a reçu les dernières actualisations
- Si même cette dernière méthode ne fonctionne pas, essayez le couplage à l'aide du mode AP tel qu'il est décrit plus haut dans cette notice.

### **Les notifications ne me parviennent pas, pourquoi ?**

- Donnez toutes les autorisations à l'application dans la configuration des applications sur votre téléphone portable.
- Activez les notifications dans la configuration de l'application (Settings -> App notifications).
- Vérifiez que vous n'êtes pas en mode ne pas déranger dans la configuration des notifications.

### **Comment puis-je alimenter l'ensemble du système ?**

- Le chargeur original est fourni avec l'appareil
- Vous pouvez utiliser notre source d'alimentation H7009 sur la barre DIN grâce à laquelle il est possible d'alimenter jusqu'à 3 moniteurs et une serrure

#### **De quoi ai-je besoin pour connecter le moniteur et l'appareil extérieur ?**

- Pour relier les appareils extérieurs et intérieurs, il faut utiliser un câble blindé de qualité, au moins de la catégorie CAT.5
- Pour une plus grande distance (plus de 50 m), nous recommandons d'utiliser un câble SYKFY
- Pour plus d'informations, nous vous recommandons de consulter le chapitre « Connexion des câbles »

### **J'ai besoin de connecter la serrure extérieure. Comment faire ?**

- La serrure doit être reliée à partir de l'appareil extérieur
- Il faut une alimentation de 12 V

### **La serrure reste déverrouillée très peu de temps. Est-il possible d'allonger cet intervalle de temps ?**

- Oui, vous trouverez plus d'informations sur ce sujet dans le chapitre « Réglage du volume »
- ATTENTION ! Maniez le potentiomètre avec beaucoup de précaution sous peine d'endommager irrémédiablement l'appareil.

#### **Quelle carte SD puis-je utiliser ?**

• Une carte SD d'un stockage minimal de 128 Gb et d'une classe de vitesse minimale CLASS 10

### **J'ai deux sorties, puis-je avoir deux appareils extérieurs ?**

• Oui, le dispositif peut accueillir deux sorties extérieures maximum

#### **Combien de moniteurs intérieurs puis-je avoir ?**

- Chaque moniteur « master » peut supporter la connexion de 5 autres moniteurs « esclaves » maximum
- La configuration d'un dispositif ID correct est essentielle. Le moniteur master doit être en ID 1 et les moniteurs slave en 2 jusqu'à 6
- Si vous avez, par exemple, un appareil extérieur muni de 4 sonnettes (noms), donc vous pouvez relier à cet appareil jusqu'à 4 moniteurs master qui peuvent chacun avoir 5 autres moniteurs slave

### **Combien de caméra CCTV puis-je connecter ?**

 $\cdot$  2

#### **Le son est sifflant / brouillé et la vidéo est de mauvaise qualité, voire des bandes apparaissent. Où est le problème ?**

- Lors de l'installation, les câbles utilisés n'étaient pas blindés, ou ces câbles sont en parallèle avec ceux de l'alimentation.
- La solution est d'utiliser des câbles blindés de qualité et de connecter le blindage au serre-câble n°2.
- Lorsque vous installez les câbles de connexion entre l'appareil intérieur et l'appareil extérieur, maintenez une distance minimale jusqu'à la source de courant alternatif 230 V de 30 cm.

#### **Combien de langues les moniteurs possèdent-ils ?**

- Le moniteur possède un total de 8 langues. (anglais, tchèque, allemand, français, espagnol, polonais, italien, russel
- La langue de l'application se réglera automatiquement sur la langue de votre téléphone.

### **Est-il possible de brancher un lecteur de badge RFID de l'autre côté également, pour la sortie ?**

• Dans ce cas, il suffit d'utiliser le bouton sortie qui se trouve sur l'intérieur des portes d'entrée. En cas de besoin, acheter un H8011 supplémentaire (il faut le brancher au secteur), l'adaptateur n'est pas compris dans l'emballage.

#### **Lorsque la mémoire de la carte SD est pleine, les plus anciens enregistrements sont-ils automatiquement écrasés, ou l'utilisateur doit-il les effacer manuellement ?**

• Oui, les enregistrements sont écrasés automatiquement.

#### **Qui peut utiliser le dispositif ?**

- Le dispositif doit toujours avoir un Gestionnaire (propriétaire).
- Le gestionnaire peut partager le dispositif avec les membres du foyer, cf. Configurations avancées de l'appareil dans l'application, et leur donner des droits de gestion.

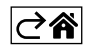